**Operating instructions**

**METTLER TOLEDO MultiRange ID7sx-Sys weighing terminal**

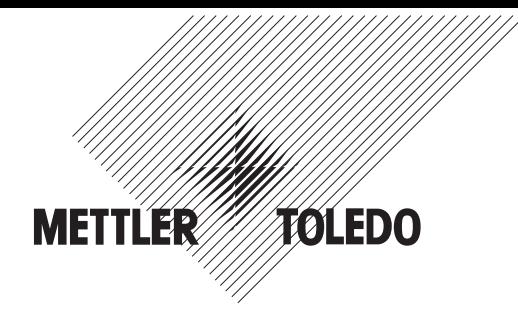

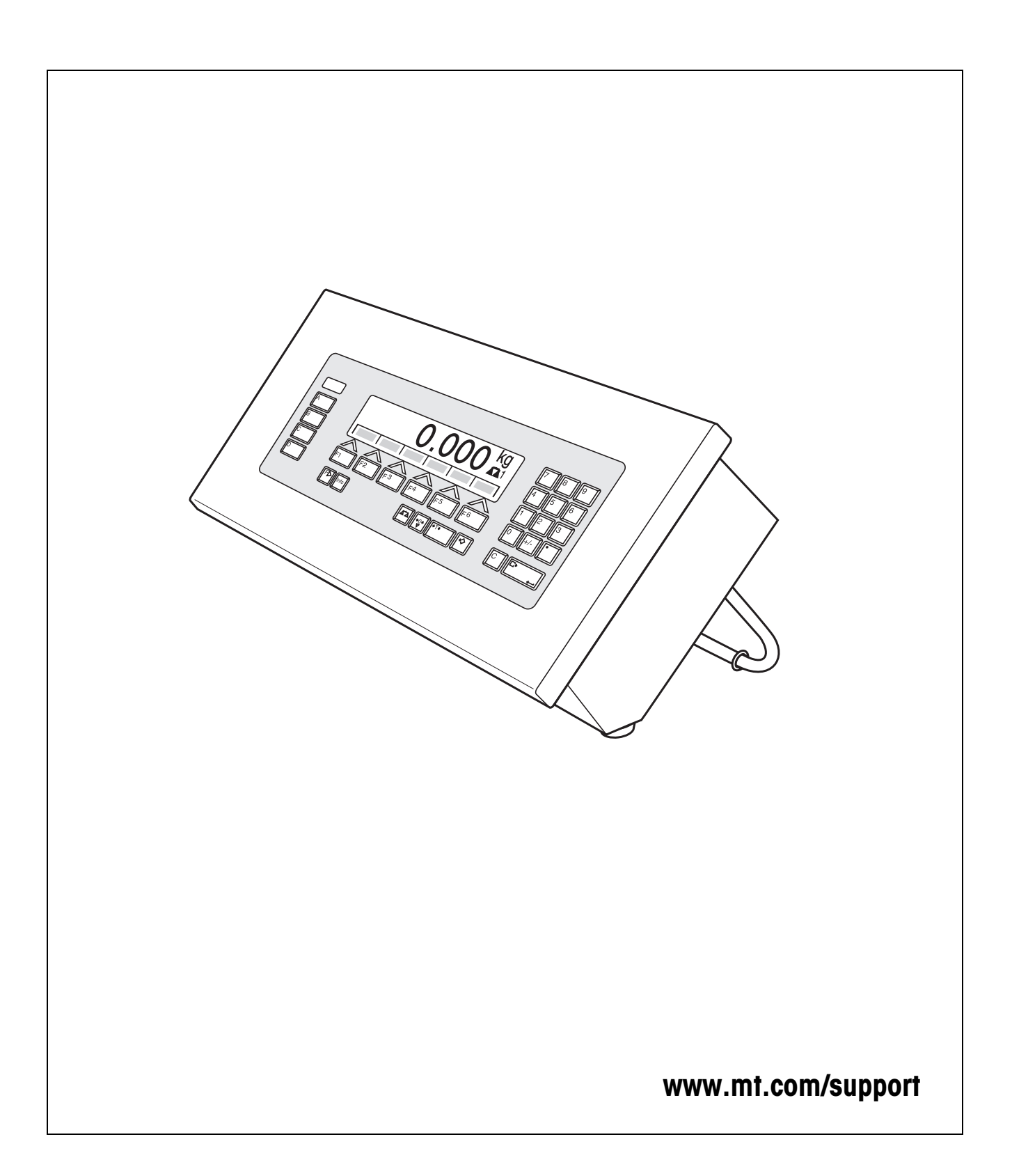

# **Contents**

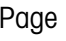

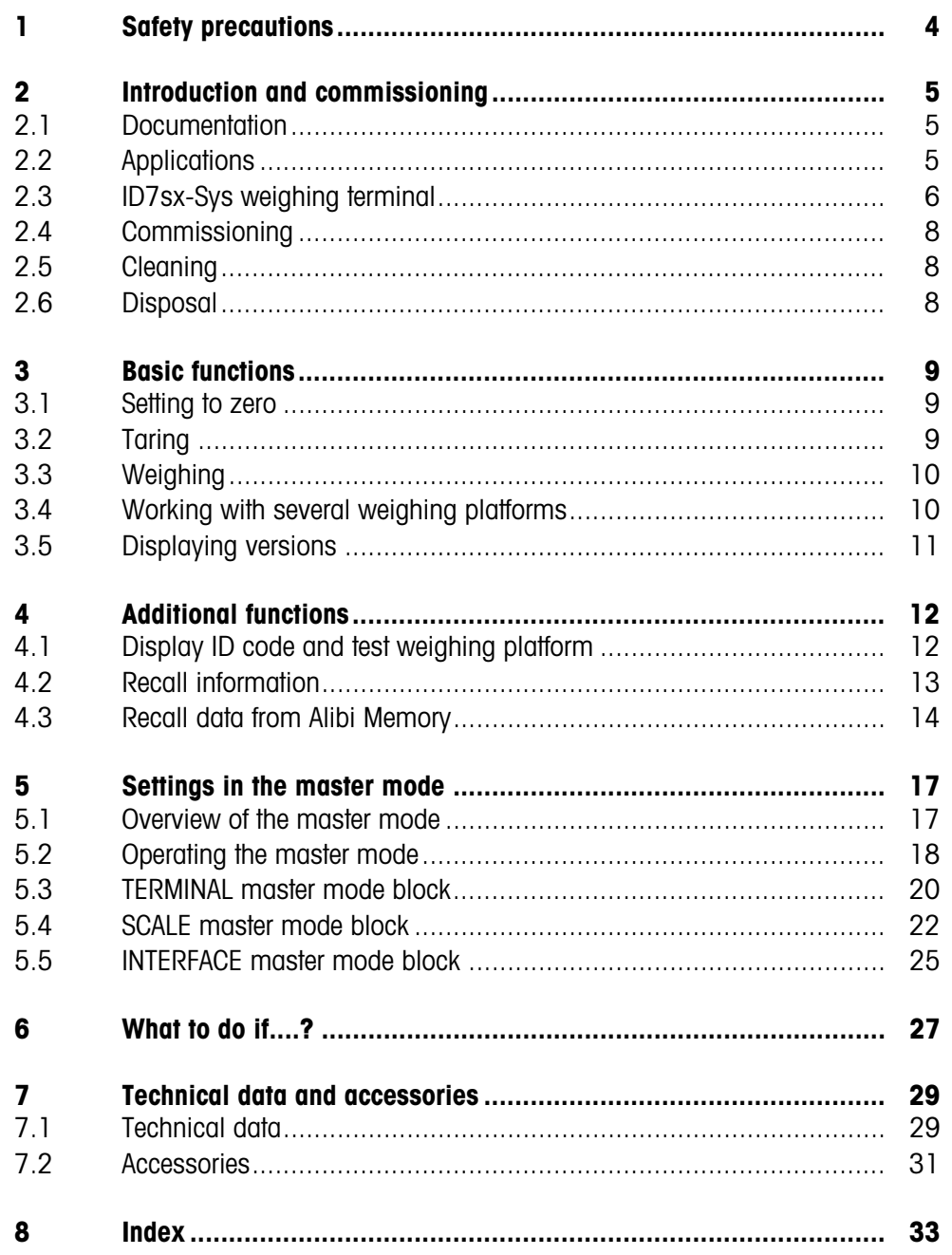

# <span id="page-3-0"></span>**1 Safety precautions**

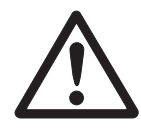

<span id="page-3-1"></span>The ID7sx-Sys weighing terminal is approved for operation in zone 1 and 21 hazardous areas. It may only be used in areas in which the causes of static electricity build-up, which lead to propagating brush discharges, have been eliminated.

If the ID7sx-Sys weighing terminal is used in hazardous areas, special care must be taken. The code of practice is oriented to the "Safe Distribution" concept drawn up by METTLER TOLEDO.

- **Competence** ▲ The weighing system may only be installed, maintained and repaired by authorised METTLER TOLEDO service personnel.
	- ▲ The mains connection may only be connected or disconnected by the owner's electrician.
- **Ex approval** ▲ For the exact specification please refer to the statement of conformity.
	- ▲ No modifications may be made to the terminal and no repair work may be performed on the modules. Any weighing platform or system modules that are used must comply with the specifications. Non-compliant equipment jeopardises the intrinsic safety of the system, cancels the Ex approval and renders any warranty or product liability claims null and void.
	- ▲ The safety of the weighing system is only guaranteed when the weighing system is operated, installed and maintained in accordance with the respective instructions.
	- $\triangle$  Also comply with the following:
		- the instructions for the system modules
		- the regulations and standards in the respective country
		- the statutory requirement for electrical equipment installed in hazardous areas in the respective country
		- all instructions related to safety issued by the owner
	- ▲ The explosion-protected weighing system must be checked to ensure compliance with the requirements for safety before being put into service for the first time, following any service work and every 3 years, at least.
	- **Operation ▲** Prevent the build-up of static electricity. Therefore:
		- always wear suitable working clothes when operating or performing service work on the system,
		- do not rub or wipe off the keyboard surface with a dry cloth or glove.
		- ▲ Do not use protective hoods.
		- ▲ Prevent damage to the weighing terminal. Hairline cracks in the keyboard membrane are also considered damage.

# <span id="page-4-1"></span><span id="page-4-0"></span>**2 Introduction and commissioning**

### **2.1 Documentation**

<span id="page-4-5"></span><span id="page-4-4"></span>These operating instructions describe the operation of the ID7sx-Sys with the basic functions of the Sys-690 application software and all the possible interfaces. Information on your customer-specific ID7sx-Sys application can be found in the corresponding operating instructions specially authored for you.

### <span id="page-4-2"></span>**2.2 Applications**

<span id="page-4-3"></span>With the ID7sx-Sys weighing terminals the following applications are possible:

#### **2.2.1 ID7sx-Sys with PSU power supply unit**

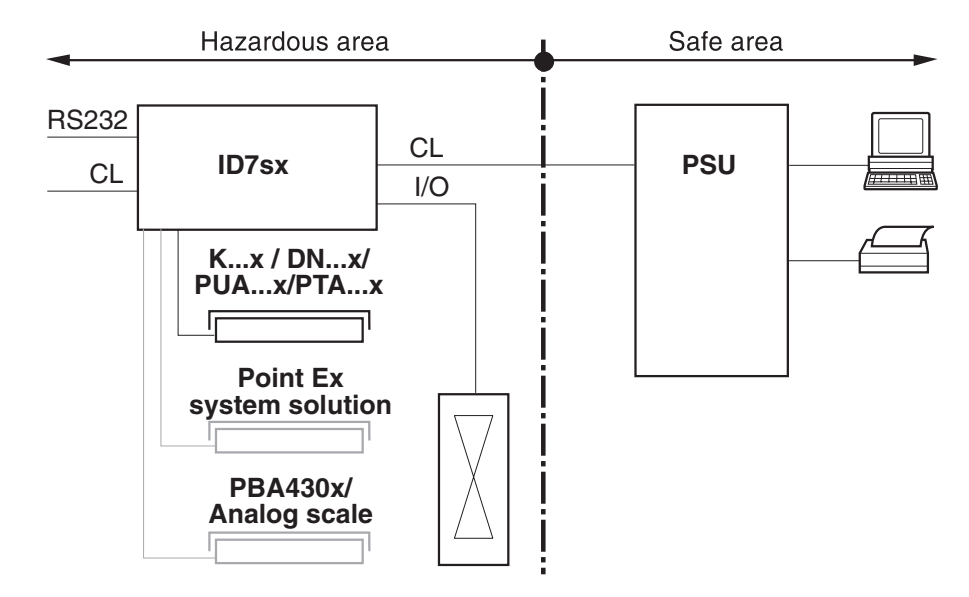

In this configuration the following possibilities are available:

- Multi-scale operation with up to 3 weighing platforms (K...x, DN...x, PUA...x, PTA...x, PBA430x or system solution Point Ex)
- Up to 2 data interfaces and one I/O interface
	- for printing,
	- for data exchange with a computer,
	- for control, e.g. of valves or flaps.
- Alibi memory module for storing the individual configuration data as well as weighing data.

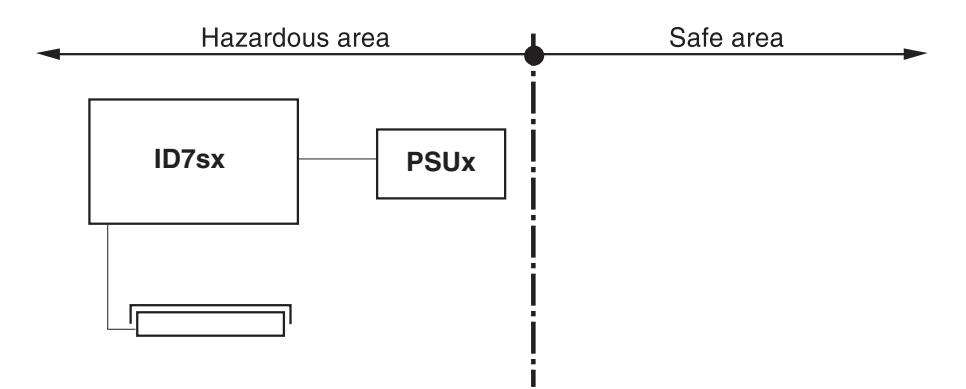

#### **2.2.2 ID7sx-Sys with PSUx power supply unit**

Only one weighing platform (K...x, DN...x, PUA...x, PTA...x, PBA430x or Point Ex system solution) is permissible in this configuration.

### <span id="page-5-0"></span>**2.3 ID7sx-Sys weighing terminal**

#### **2.3.1 Display**

<span id="page-5-2"></span>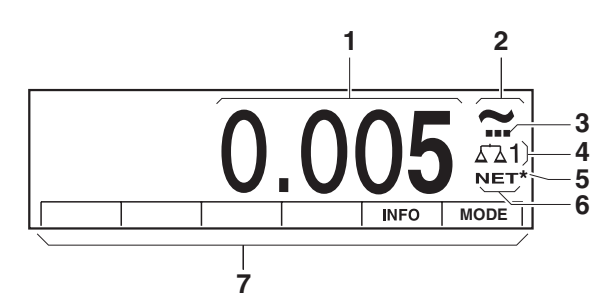

- <span id="page-5-1"></span>**1** Weight display BIG WEIGHT® with sign and decimal point
- **2** Stability monitor: lights up until the weighing platform has levelled out, then the weight unit appears here
- **3** Range display for multi-range weighing platforms
- **4** Number of the weighing platform: shows the weighting platform just selected
- **5** Symbol \* for identifying weight values in the second unit or in a higher resolution
- **6** NET symbol for marking net weight values
- <span id="page-5-3"></span>**7** Assignment of the function keys

#### **2.3.2 Keypad**

<span id="page-6-0"></span>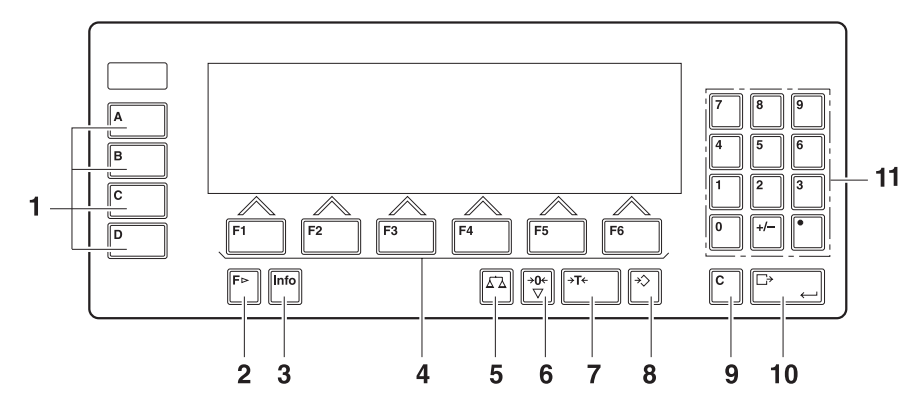

- CODE A ... CODE D keys enter identification data
- FUNCTION CHANGE key display additional functions when entering weight values: switch over unit
- INFO key recall memory contents and system information
- Function keys F1 … F6 the current assignment is shown in the display above the key
- SCALE key select scale
- ZERO-SET key set scale to zero, test scale
- TARA key tare scale
- TARE SPECIFICATION key enter known tare values numerically
- CLEAR key clear entries and values
- ENTER key accept and transfer data
- Numeric keypad with decimal point and signs

## <span id="page-7-0"></span>**2.4 Commissioning**

### **2.4.1 Control drawings and guides for installers**

<span id="page-7-4"></span>The explosion-protected weighing system with the ID7sx-Sys weighing terminal may only be installed according to the respective guide for installers and the accompanying control drawing, depending on the power supply unit.

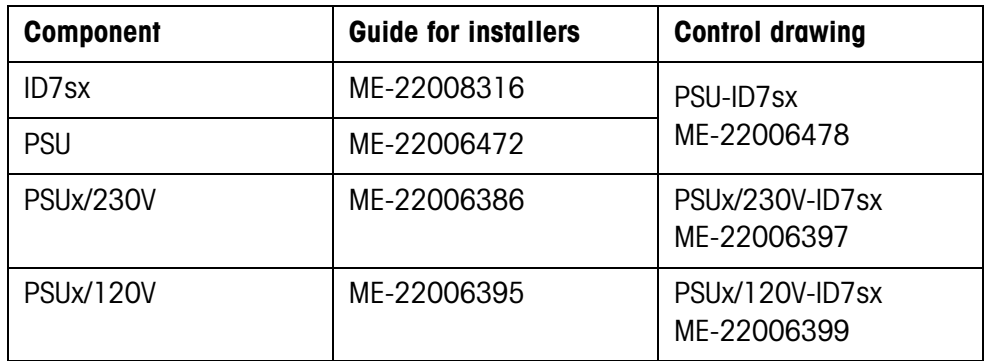

### **2.5 Cleaning**

### <span id="page-7-3"></span>**DANGER OF SHOCK**

**→** Do not open ID7sx-Sys weighing terminal to clean.

### **CAUTION**

- → Make sure that unused connection sockets are covered with the corresponding protective caps. Ensure the correct position of the seals when doing so.
- **→** Do not use high-pressure cleaners.

#### **Cleaning**

- → Wipe off ID7sx-Sys weighing terminal with a commercially available glass or plastic cleaner.
- → When used in category 2, zone 21 hazardous areas, the weighing terminal must be cleaned regularly. See also standard EN 50281-1-1 / 50281-1-2.

### **2.6 Disposal**

<span id="page-7-2"></span>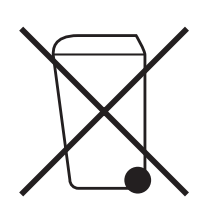

In conformance with the European Directive 2002/96 EC on Waste Electrical and Electronic Equipment (WEEE) this device may not be disposed of with domestic waste. This also applies to countries outside the EU, per their specific requirements.

➜ Please dispose of this product in accordance with local regulations at the collecting point specified for electrical and electronic equipment.

If you have any questions, please contact the responsible authority or the distributor from which you purchased this device.

Should this device be passed on to other parties (for private or professional use), the content of this regulation must also be related.

Thank you for your contribution to environmental protection.

<span id="page-7-1"></span>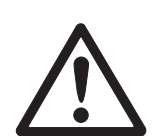

# <span id="page-8-4"></span><span id="page-8-1"></span><span id="page-8-0"></span>**3 Basic functions**

### **3.1 Setting to zero**

<span id="page-8-5"></span>Setting to zero corrects the influence of minor dirt on the load plate. In the case of excessive dirt which cannot be compensated by setting to zero, the display shows OUT OF RANGE.

- **Manual zero set** 1. Relieve weighing platform.
	- 2. Press ZERO-SET key. The display shows 0.000 kg.

<span id="page-8-3"></span><span id="page-8-2"></span>**Automatic zero set** On certified weighing platforms the zero point of the weighing platform is automatically corrected when the weighing platform is relieved. The automatic zero set can be switched off in the master mode on non-certified weighing platforms.

### **3.2 Taring**

#### **3.2.1 Manual taring**

- <span id="page-8-6"></span>1. Place empty container on scale.
- 2. Press TARE key. The tare weight is saved and the weight display set to zero. The display shows the NET symbol.

#### **Notes**

- When the weighing platform is relieved, the saved tare weight is displayed with a negative sign.
- The weighing platform only saves **one** tare value.

#### **3.2.2 Specify tare weight**

This function is only available when ordered expressly.

#### **Enter numerically** 1. Press TARE SPECIFICATION key.

2. Enter tare weight (container weight) and confirm with ENTER. When weighing platform is relieved, the entered tare weight is displayed with a negative sign.

#### **Note**

With the FUNCTION CHANGE key you can select the weight unit for entering the tare weight.

**Correct entry →** Clear the entry character by character with CLEAR key and repeat correctly.

#### **3.2.3 Recall currently saved tare weight**

The saved tare weight can be recalled at any time.

**→** Enter INFO, TARE SPECIFICATION key sequence. The saved tare weight is displayed.

#### **3.2.4 Clear tare weight**

- **→** Relieve weighing platform and tare.
- $-$  or  $-$
- <span id="page-9-4"></span>**→** Recall tare weight and press CLEAR key.

### **3.3 Weighing**

<span id="page-9-0"></span>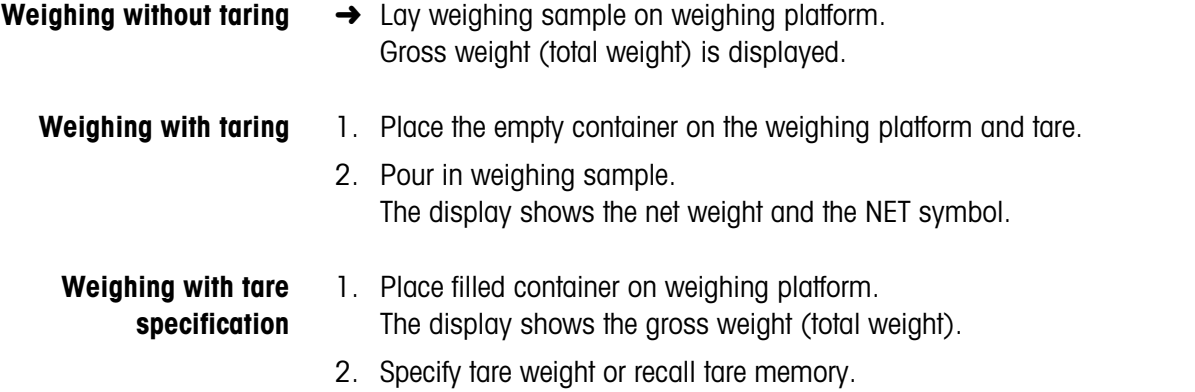

### <span id="page-9-1"></span>**3.4 Working with several weighing platforms**

<span id="page-9-2"></span>Up to 3 weighing platforms can be connected to the ID7sx-Sys. Depending on the setting in master mode, only the currently active scale appears in the display (serial Multi-scale mode) or all scales are operated at the same time (parallel multi-scale mode). A constantly updated sum scale is also available in parallel multi-scale mode.

The display shows the net weight (container content) and the NET symbol.

#### **3.4.1 Switch over weighing platform**

The weighing platform currently selected is shown on the terminal.

**→** Press SCALE kev.

<span id="page-9-3"></span>The next weighing platform is selected.

 $-$  or  $-$ 

**→** Enter number of weighing platform and press SCALE key. The desired weighing platform is selected.

#### **Note**

The sum scale can only be operated non-verifiably. It is therefore identified by the symbol Σ.

### <span id="page-10-0"></span>**3.5 Displaying versions**

When connected to a power supply, the versions of the ID7sx-Sys and the installed components are displayed.

#### **Version code for the ID7sx-Sys with customer-specific application program**

METTLER-TOLEDO ID7sx-Sys

ID7sx 0.13

CC-AA-XXXXXXXX-WV-DD.MM.YYYY

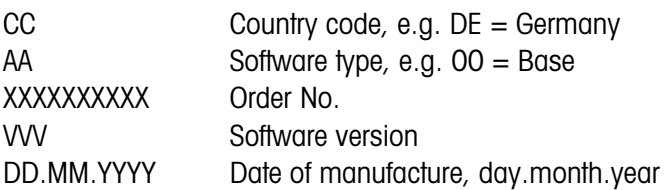

# <span id="page-11-0"></span>**4 Additional functions**

<span id="page-11-3"></span><span id="page-11-2"></span>The assignment of the 6 function keys of the ID7sx-Sys weighing terminal differs depending on the weighing task. The current assignment is shown above the function keys.

Independent of the customer specific application software, the ID7sx-Sys has the following additional functions:

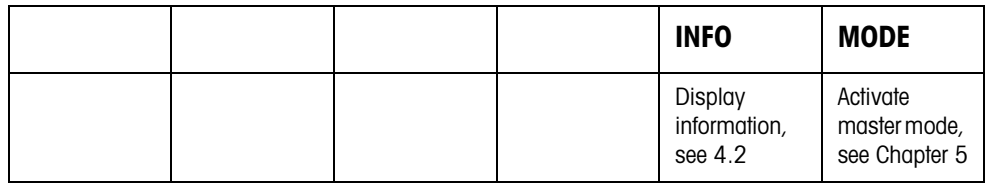

### <span id="page-11-1"></span>**4.1 Display ID code and test weighing platform**

<span id="page-11-4"></span>Each time the weighing platform configuration is changed the ID code counter is increased by 1. On certified weighing platforms the displayed ID code must match the ID code on the ID code sticker, otherwise the calibration is no longer valid.

#### **Display ID code**

 $\rightarrow$  Press ZERO SET key and hold until IDENTCODE = ... appears in the display.

#### **Test weighing platform**

**→** Press ZERO SET key again.

<span id="page-11-5"></span>The connected weighing platform is checked. The display shows CHECK SCALE and then SCALE IS OK after completing the test.

#### **Note**

If weighing platform is defective, display shows SCALE ERROR.

### <span id="page-12-0"></span>**4.2 Recall information**

On the weighing terminal memory contents and system information can be recalled.

1. Press INFO key.

<span id="page-12-1"></span>Then the following function key assignment appears:

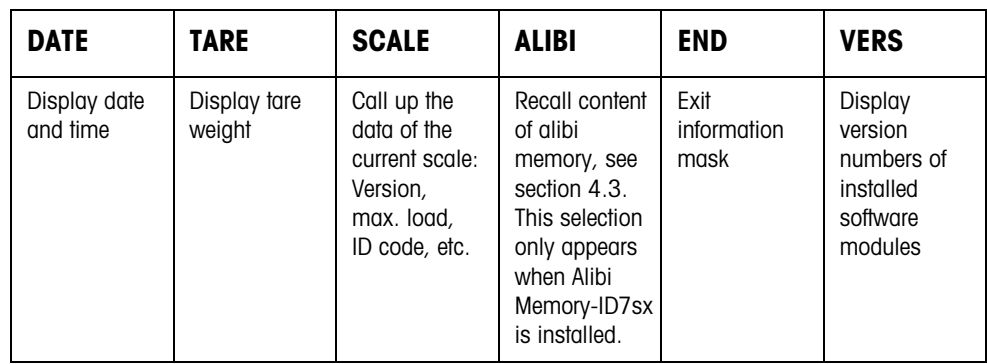

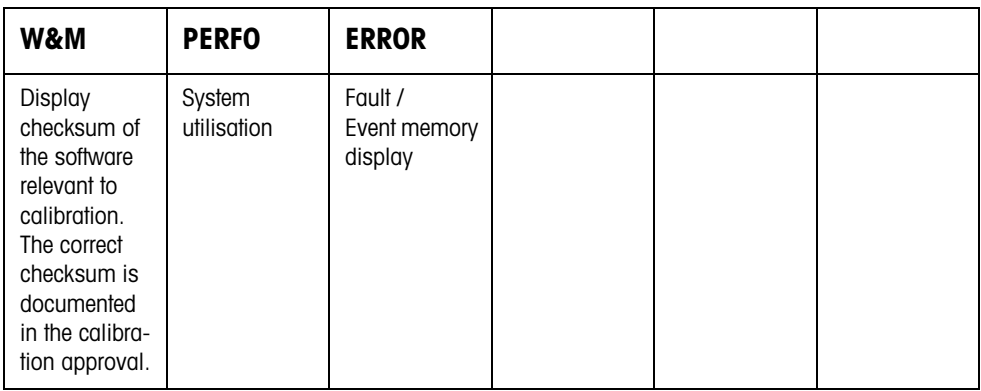

### 2. Select desired information.

The information is displayed for about 5 seconds, then the weighing terminal changes to the weighing mode again.

#### **Note**

When several values are displayed, the ID7sx-Sys automatically changes to the next value after approx. 5 seconds.

### <span id="page-13-0"></span>**4.3 Recall data from Alibi Memory**

<span id="page-13-1"></span>With the Alibi-Memory-ID7sx memory module you can fulfill your recording obligations in certified operation without having to archive paper.

Alibi-Memory-ID7sx automatically assigns every weighing operation a consecutive data record number that also appears on the printout, saves the net and tare value and also the date and the time.

The Alibi-Memory-ID7sx operates according to the principle of a ring memory: When the capacity limit of 12 Mbytes is reached, the oldest record block having the size of 64 Kbytes is deleted and overwritten by the data of the subsequent weighings.

By entering suitable search criteria you can quickly access the data of a very specific weighing.

#### **4.3.1 Initiate**

**→** Press INFO, ALIBI key sequence. The function keys change to the following assignment:

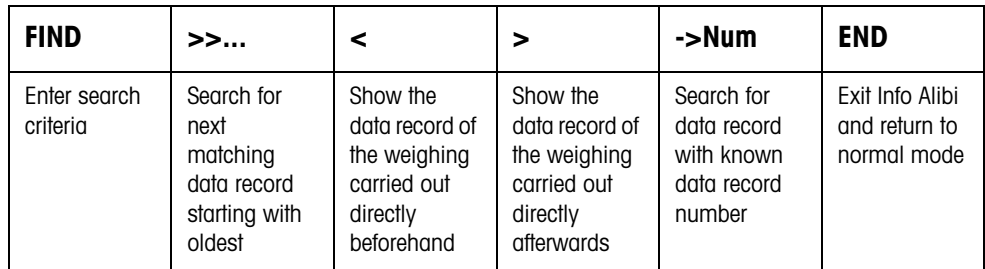

#### **4.3.2 Fast search with entry of data record number**

- 1. Press ->Num key.
- 2. Enter number of data record to be searched for and confirm with ENTER. Alibi-Memory-ID7sx now searches for the desired data record.

#### **Notes**

- The search may take up to 10 seconds.
- If no data record with the entered number is found, the message NO MATCHING DATA RECORD appears.

#### **4.3.3 Search with other search criteria**

**→** Press FIND key.

The function keys are given the following assignment:

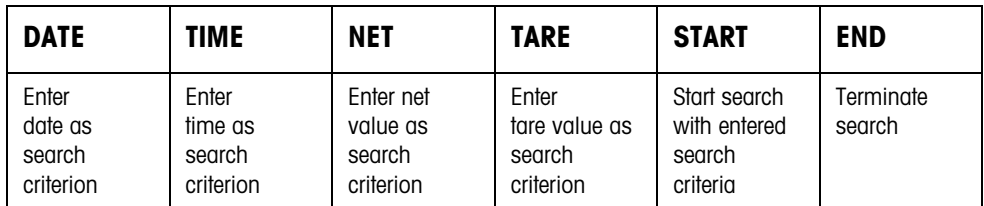

All offered search criteria can be combined with each other. The entered search criteria are shown in the display in clear text. This enables you to search for a find a specific weighing.

#### **Enter date**

**→** Press DATE key and enter complete date in DD.MM.YY form.

#### **Enter time**

→ Press TIME key and enter desired time in one of following formats.

Format HH all weighings between HH.00.00 and HH.59.59 are found Format HH.MM all weighings between HH.MM.00 and HH.MM.59 are found Format HH.MM.SS only the weighing at the time HH.MM.SS is found

#### **Enter net/tare value**

- 1. Press NET or TARE key.
- 2. Enter weight value and confirm with ENTER.

The function key assignment changes back again for selection of the search criteria.

#### **Note**

With the FUNCTION CHANGE key you can select the weight unit for entering the tare weight.

#### **Start search**

**→** Press START kev. Alibi-Memory-ID7sx searches for the oldest data record which meets the entered search criteria.

#### **Notes**

- The search may take up to 10 seconds.
- If no data record with the entered values is found, the message NO MATCHING DATE RECORD appears.
- If no search criterion has been entered, the oldest data record is displayed.

#### **4.3.4 Displaying data records**

Found data records are shown in the display.

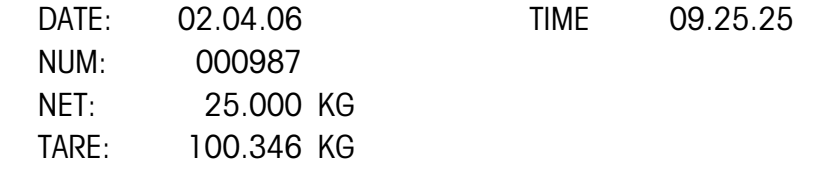

**Scroll forward/back** The keys >>..., < and > enable you to scroll within the found data records.

#### **Note**

When, during scrolling with the key >>... all entries of the Alibi-Memory-ID7sx have been searched through, the message END OF FILE appears.

# <span id="page-16-1"></span><span id="page-16-0"></span>**5 Settings in the master mode**

### **5.1 Overview of the master mode**

<span id="page-16-2"></span>In the master mode you adapt the ID7sx-Sys weighing terminal to meet your needs. Depending on the configuration, the master mode is divided into 4 or 5 master mode blocks, which are in turn divided into further blocks.

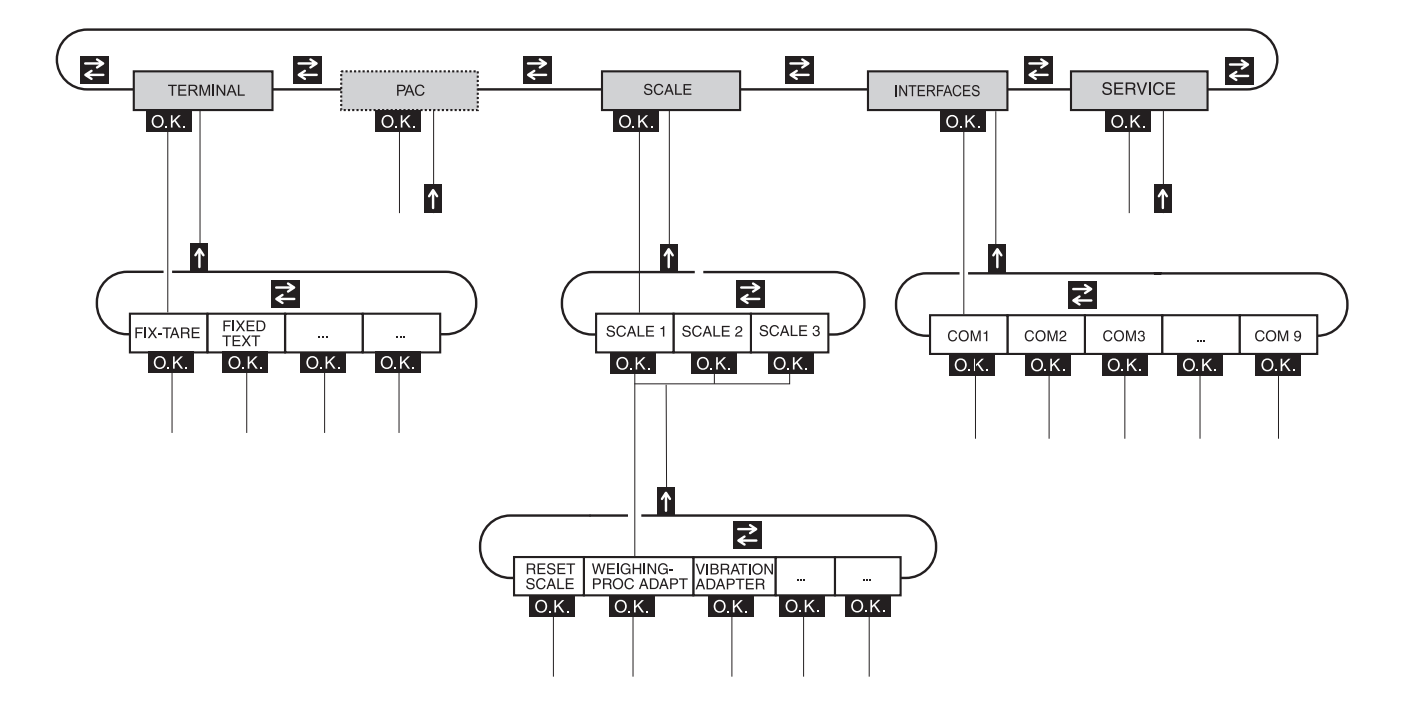

- **TERMINAL** For system settings, such as entering the date and time or loading permanent texts, see section [5.3.](#page-19-0)
	- **PAC** To set application-specific parameters.
	- **SCALE** To select one of the connected weighing platforms. For each selected weighing platform the parameters are then set which concern the weight value, e.g. stability detector, unit, etc., see section [5.4.](#page-21-0)
- **INTERFACES** To select an interface. The communication parameters are then set for each interface, see section 5.5.
	- **SERVICE** For configuring the weighing platform(s). On IDNet weighing platforms only for METTLER TOLEDO service technicians. On weighing platforms with an analog signal output, see service manual A/D converter Point ME-22004256.

### <span id="page-17-0"></span>**5.2 Operating the master mode**

#### **5.2.1 Enter the master mode**

- 1. Press MODE key. If the current function keys assignment does not contain MODE, press the FUNCTION CHANGE key as often as necessary until the MODE key appears.
- 2. Enter personal code if configured. The display shows the first master mode block TERMINAL.

#### **5.2.2 Assignment of function keys in the master mode**

#### **Assignment on the top level**

On the top level of the master mode the function keys are assigned as follows:

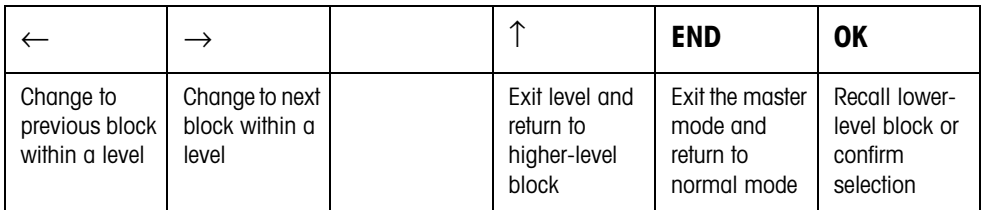

 $\rightarrow$  Select the function by pressing the function key.

#### **When the function keys are otherwise allocated**

- → Press the FUNCTION CHANGE key repeatedly until the function key assignment shown above appears.
- **Example →** Press the END key to exit the master mode and return to the normal mode.

#### **5.2.3 Orientation in the master mode**

For improved orientation the display shows the last steps in the path of the current master mode block.

**Example** The upper 3 lines of the display show the following path for selecting the language:

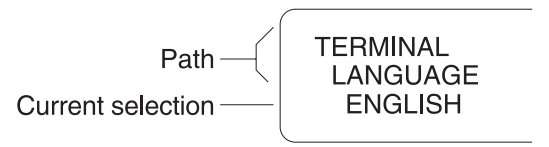

#### **5.2.4 Entries in the master mode**

<span id="page-18-1"></span>The following basic rules apply to entries made in the master mode:

- Confirm (alpha)numeric entries with ENTER.
- Alphanumeric entries with the ID7sx-Sys: see below.
- To accept the displayed value: Press ENTER key.

#### **Enter**  1. Press one of the keys CODE A … CODE F. The functions keys are given the following assignment:

### **alphanumeric identification**

<span id="page-18-0"></span>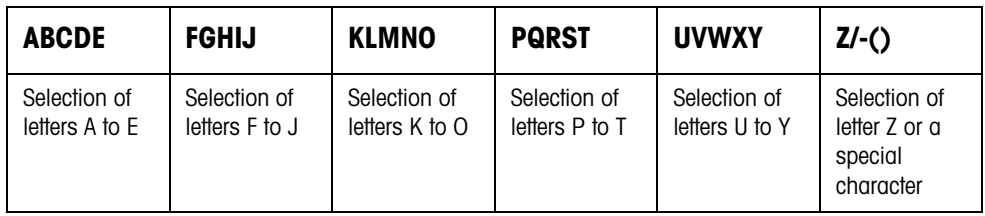

- 2. Select desired group of letters, e.g. press KLMNO key.
- 3. Select desired letter. The display changes again to the above selection.
- 4. Repeat entry in steps 2 and 3 for additional characters.

#### **Note**

Letters and numbers can be combined as desired.

#### **5.2.5 Emergency entrance into the master mode**

If a personal code has been assigned for entering the master mode and you have forgotten your code, you can still enter the master mode:

**→** Enter the character sequence C, L, E, A, R as your personal code.

### <span id="page-19-0"></span>**5.3 TERMINAL master mode block**

#### **5.3.1 Overview of the TERMINAL master mode block**

<span id="page-19-2"></span>In the TERMINAL master mode block you enter the following system settings:

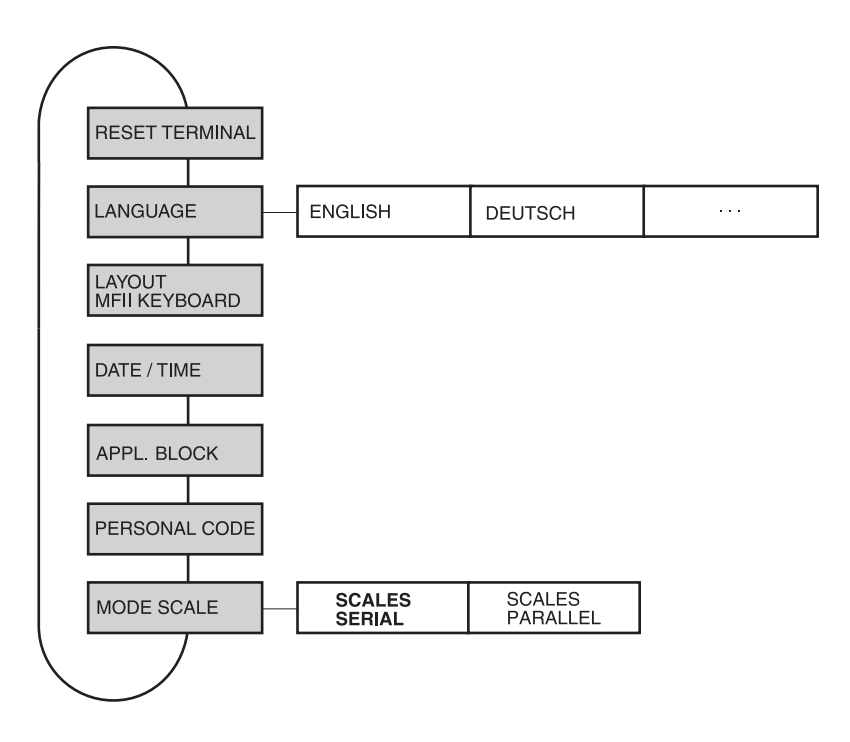

**Legend** Blocks highlighted in **grey** are described in detail in the following.

#### <span id="page-19-3"></span>**5.3.2 Settings in the TERMINAL master mode block**

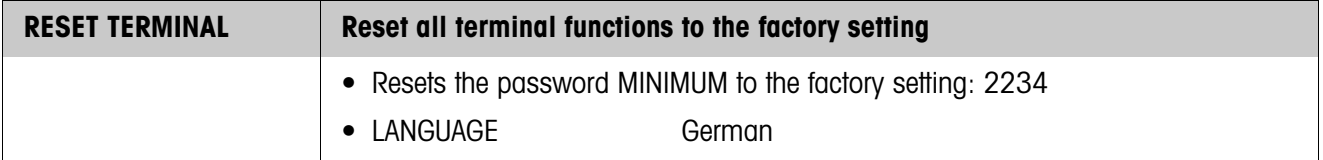

<span id="page-19-1"></span>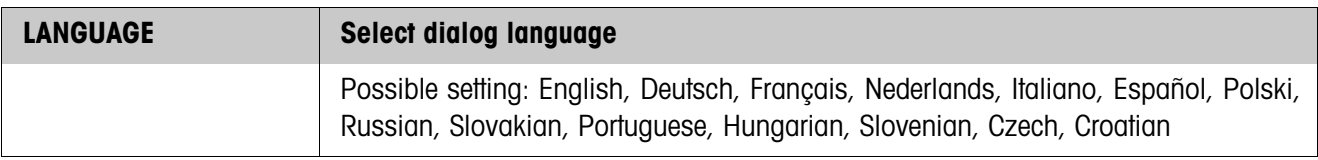

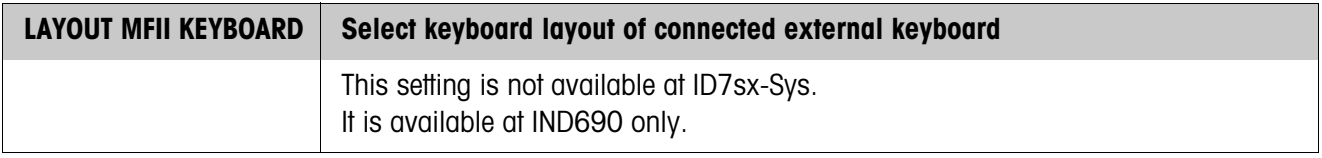

<span id="page-20-0"></span>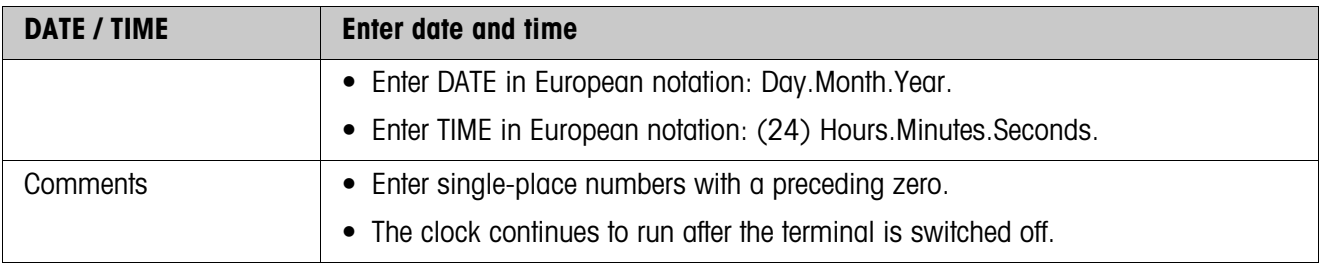

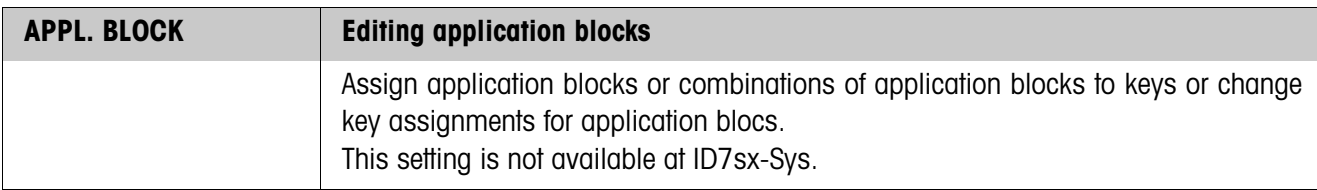

<span id="page-20-1"></span>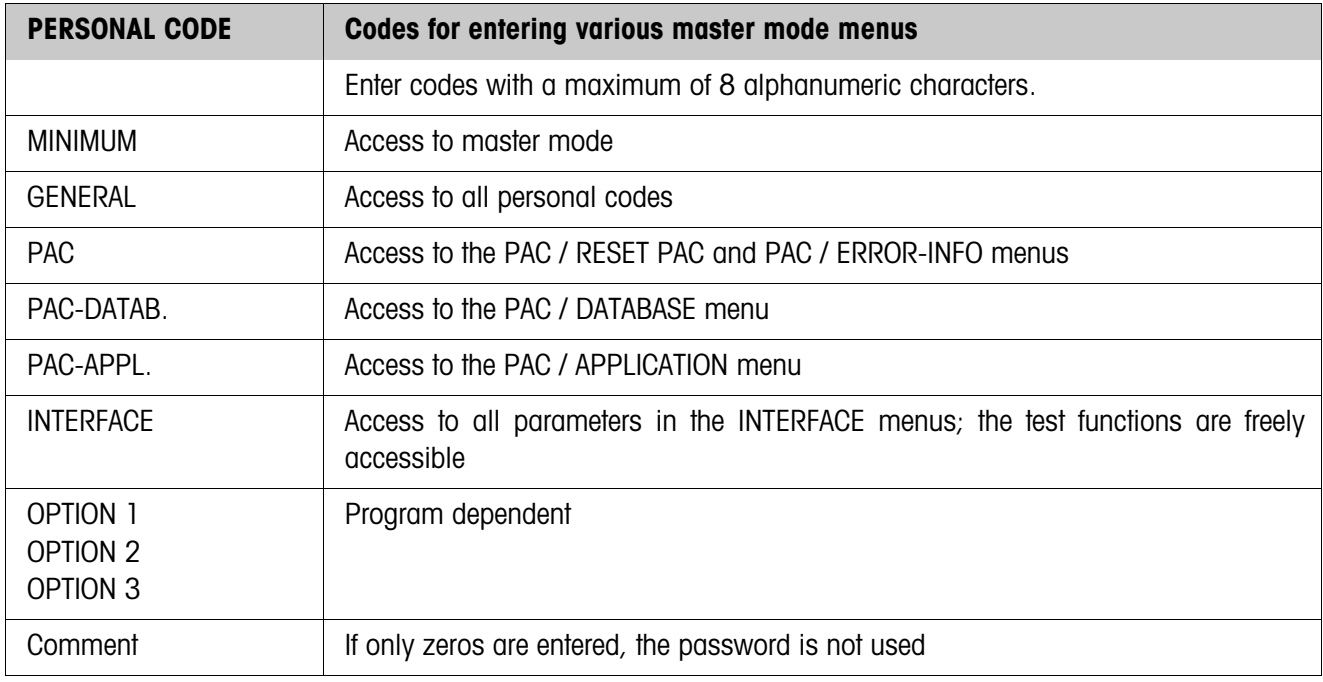

<span id="page-20-2"></span>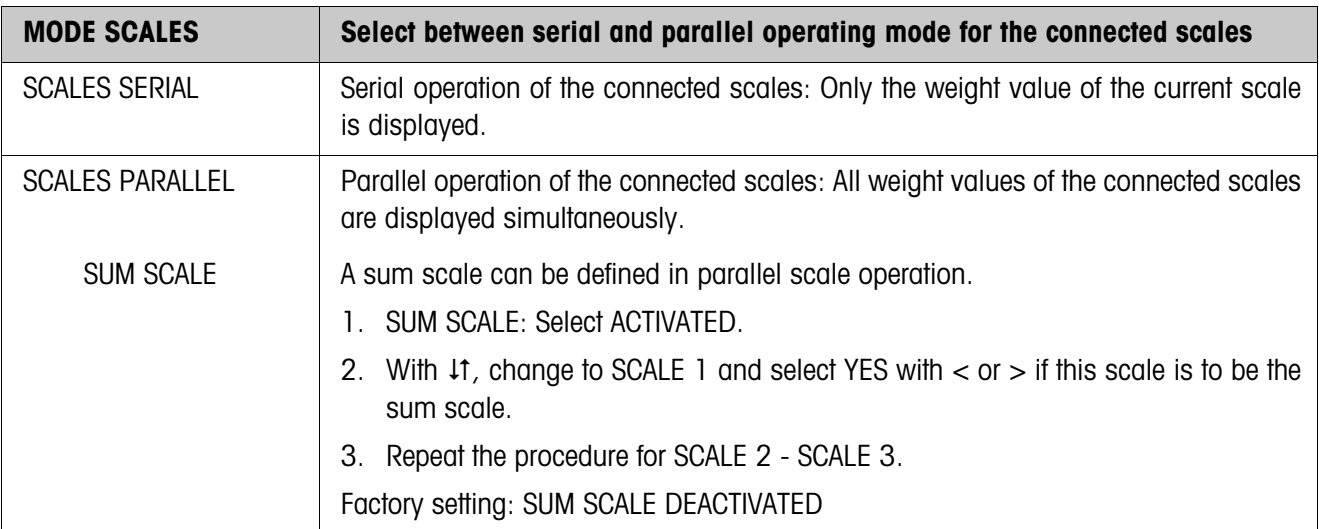

### <span id="page-21-0"></span>**5.4 SCALE master mode block**

<span id="page-21-1"></span>In the first block the weighing platform is selected: SCALE 1 … SCALE 3. The other setting possibilities are the same for all connected weighing platforms.

#### **5.4.1 Overview of the SCALE master mode block**

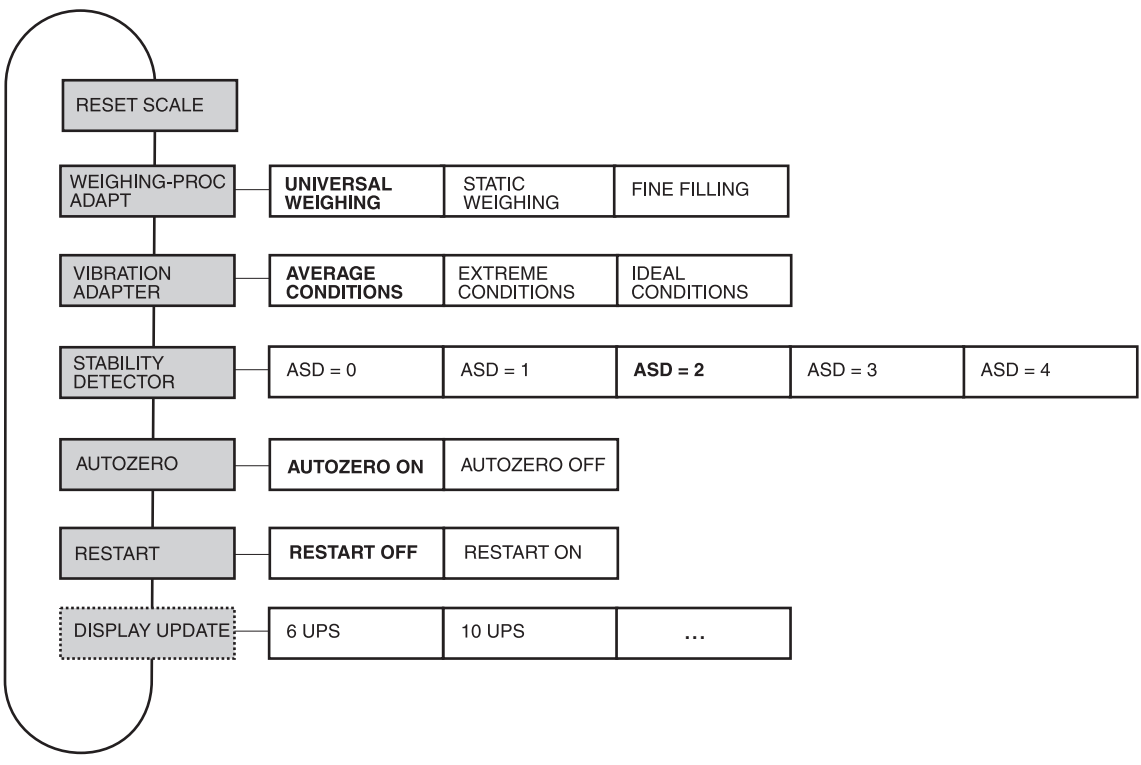

- **Legend** Blocks highlighted in **grey** are described in detail in the following.
	- Factory settings are printed in **bold print**.
	- Blocks which only appear under certain conditions have a **dotted outline**.

### <span id="page-22-1"></span>**5.4.2 Settings in the SCALE master mode block**

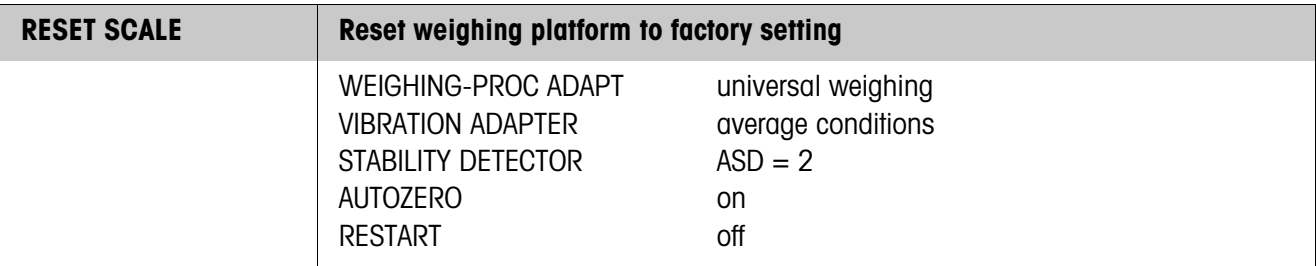

<span id="page-22-4"></span>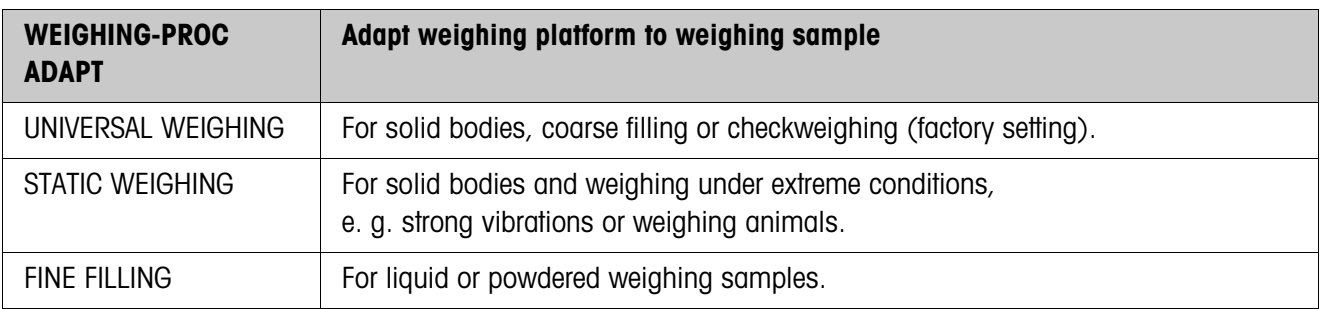

<span id="page-22-3"></span>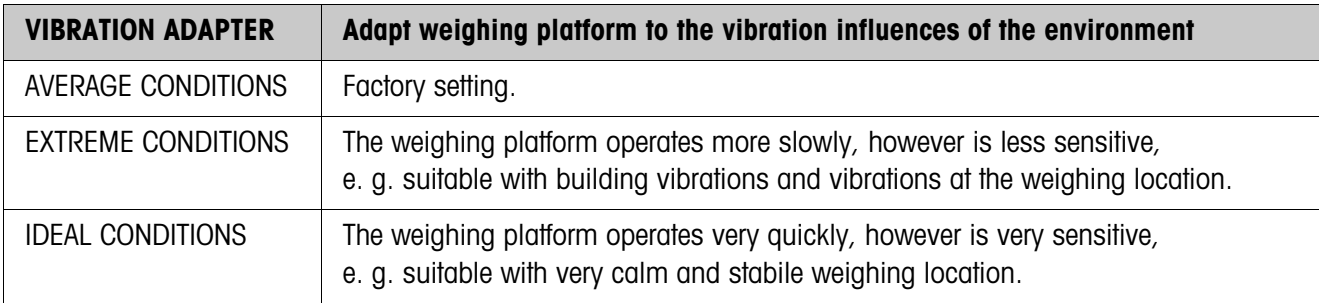

<span id="page-22-2"></span>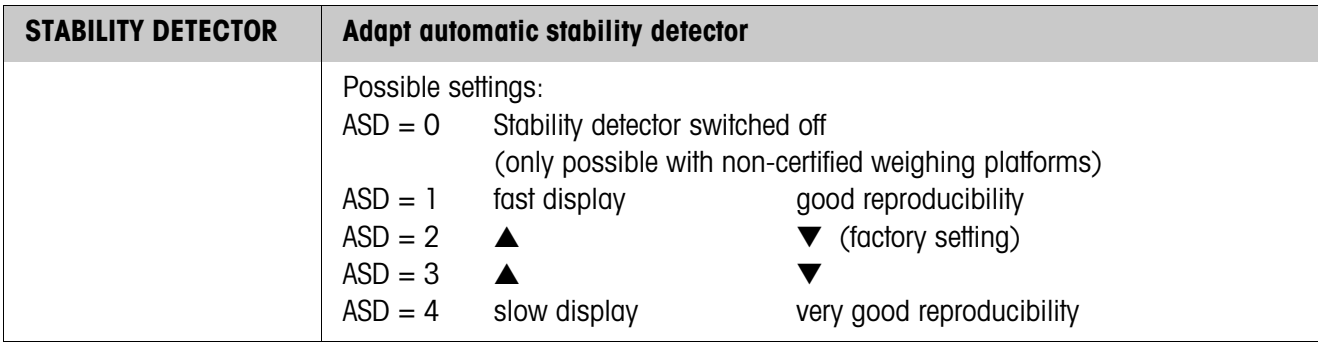

<span id="page-22-0"></span>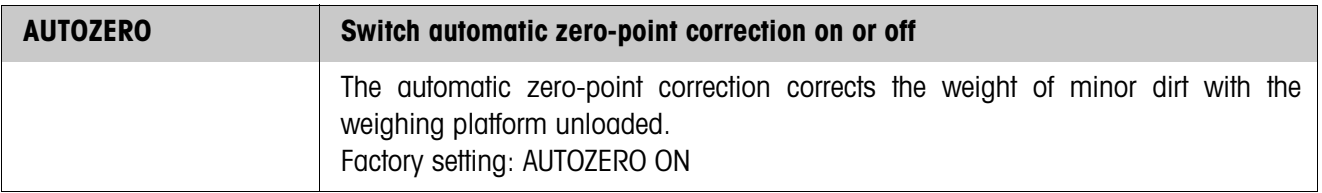

<span id="page-23-1"></span>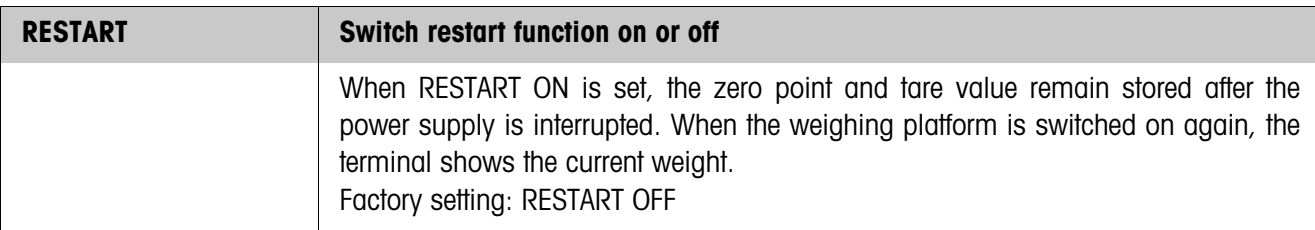

<span id="page-23-0"></span>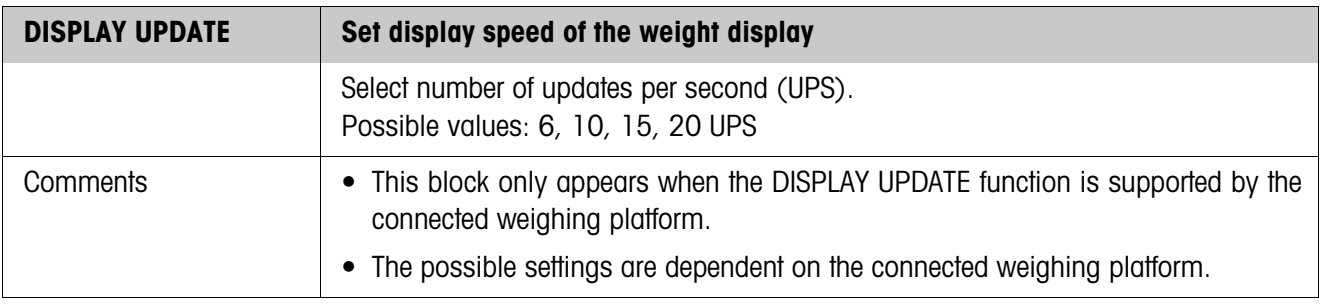

### <span id="page-24-4"></span><span id="page-24-3"></span>**5.5 INTERFACE master mode block**

<span id="page-24-0"></span>**Select the interface connection →** Select the interface connection in the first block: COM1 through COM7.

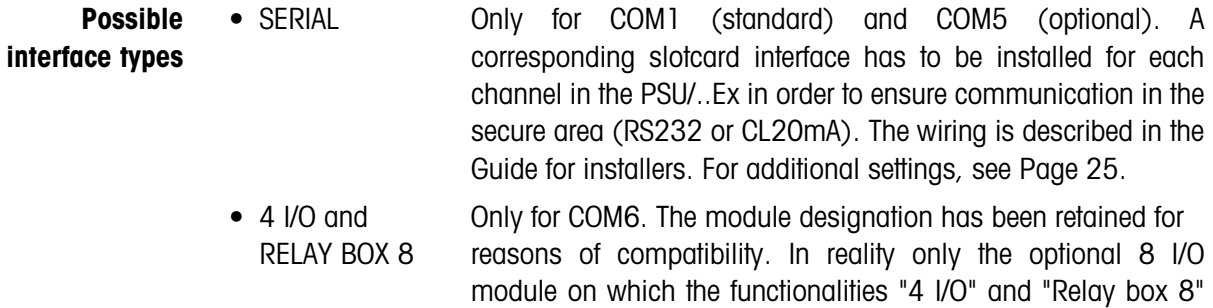

- 8 I/O Only for COM6. Alternative dialog for the 8 I/O interface.
- <span id="page-24-5"></span>• PROFIBUS-DP Only for COM1 and COM5. An ID7sx Profibus module has to be connected at the PSU/..Ex via RS232. This is a top-hat rail module with an external 24-V supply voltage.

are mapped exists. For addtitional settings see Page [26.](#page-25-0)

<span id="page-24-2"></span>• ALIBI MEMORY Only for COM7. An Alibi-Memory-ID7sx must be installed in the ID7sx. No further settings are required in the master mode.

<span id="page-24-6"></span><span id="page-24-1"></span>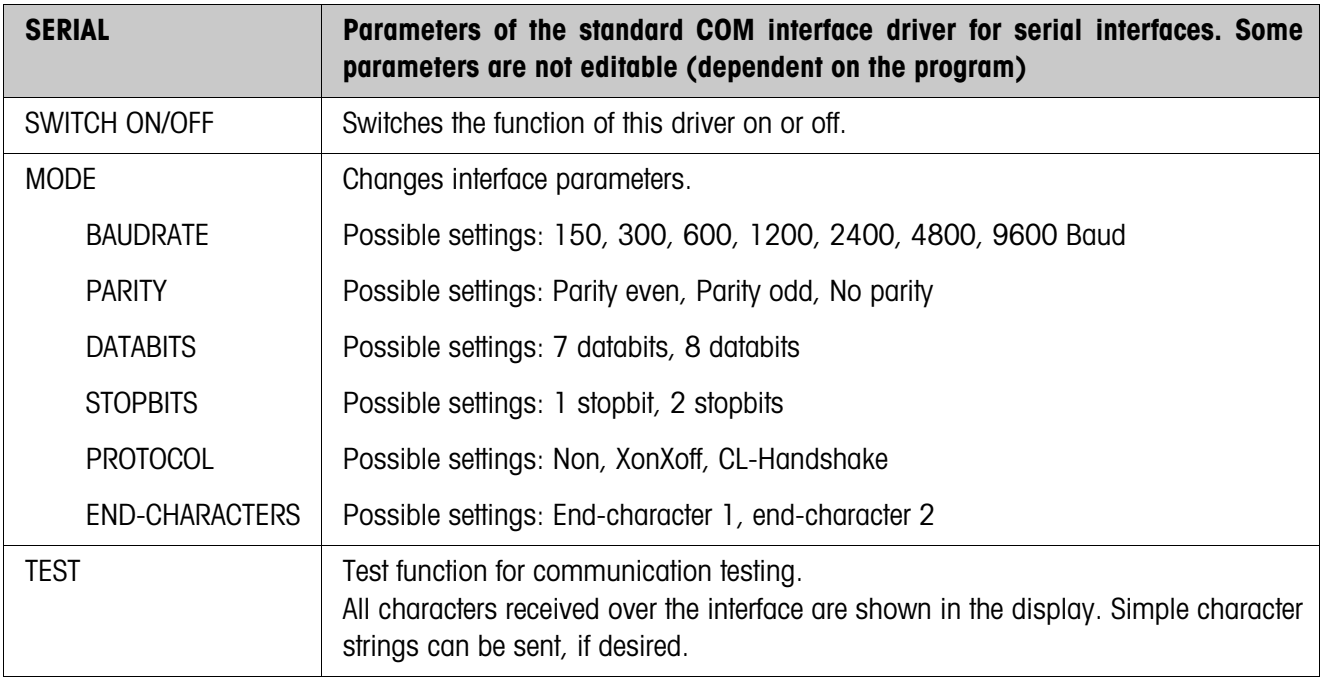

<span id="page-25-2"></span>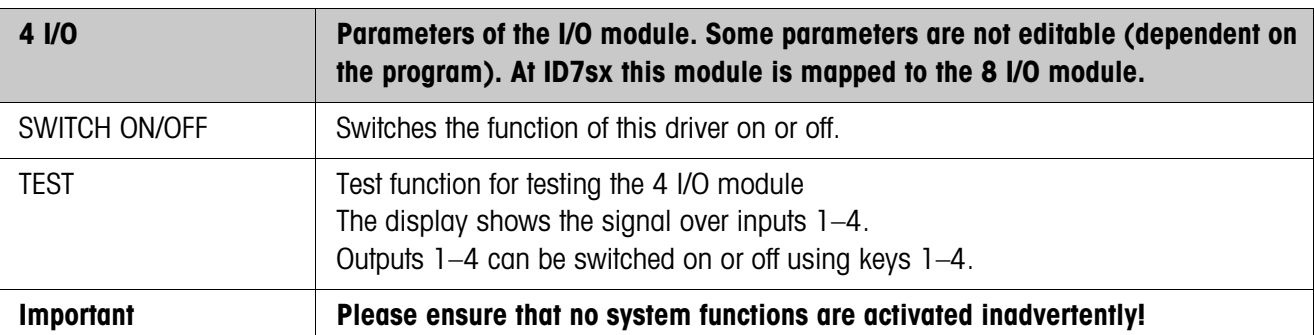

<span id="page-25-5"></span><span id="page-25-1"></span><span id="page-25-0"></span>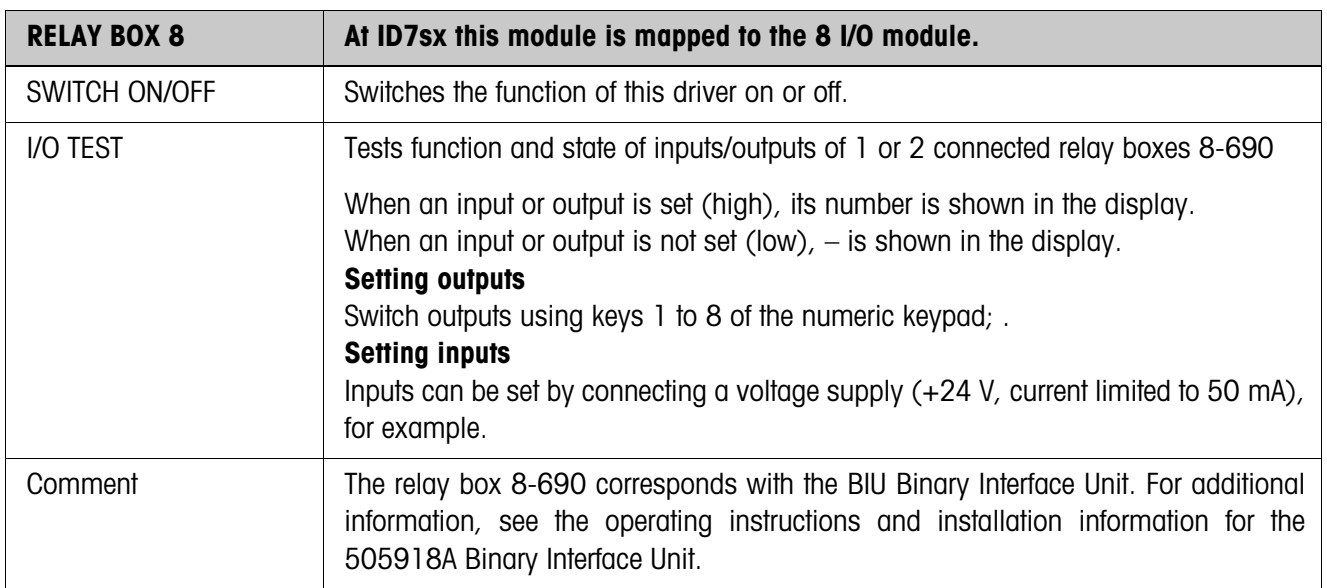

<span id="page-25-3"></span>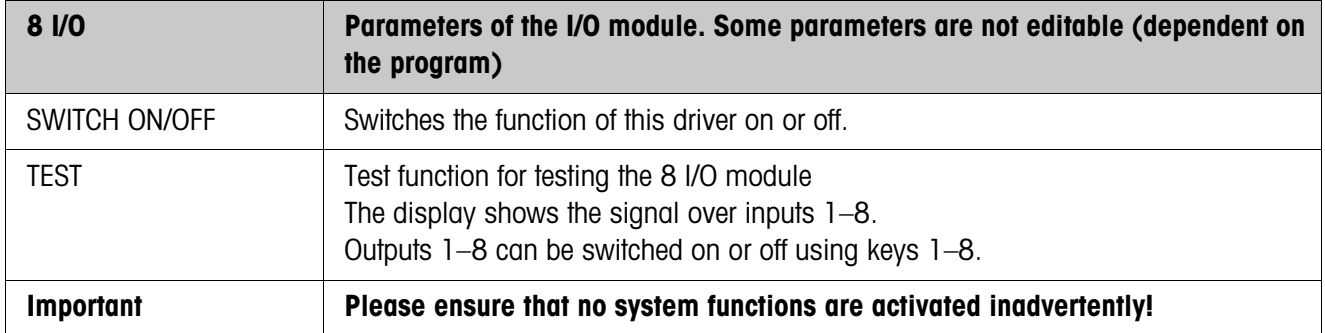

<span id="page-25-4"></span>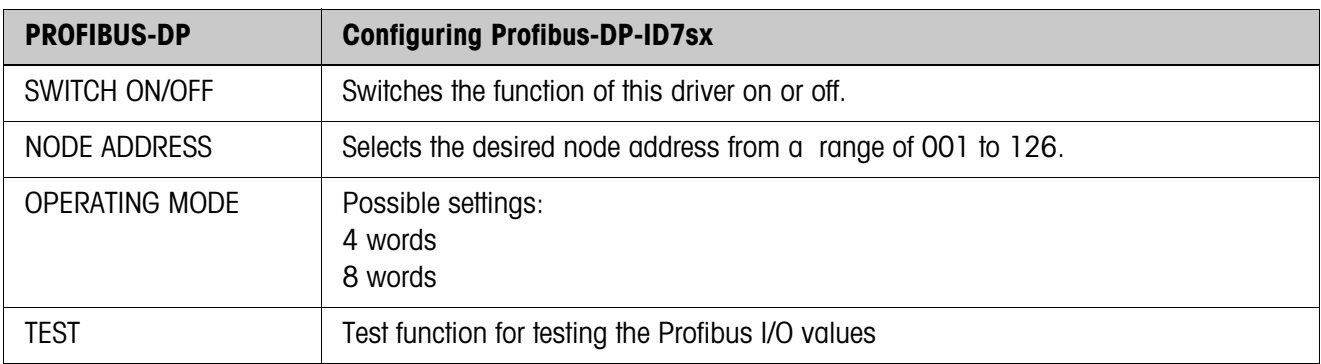

# <span id="page-26-2"></span><span id="page-26-0"></span>**6 What to do if....?**

<span id="page-26-1"></span>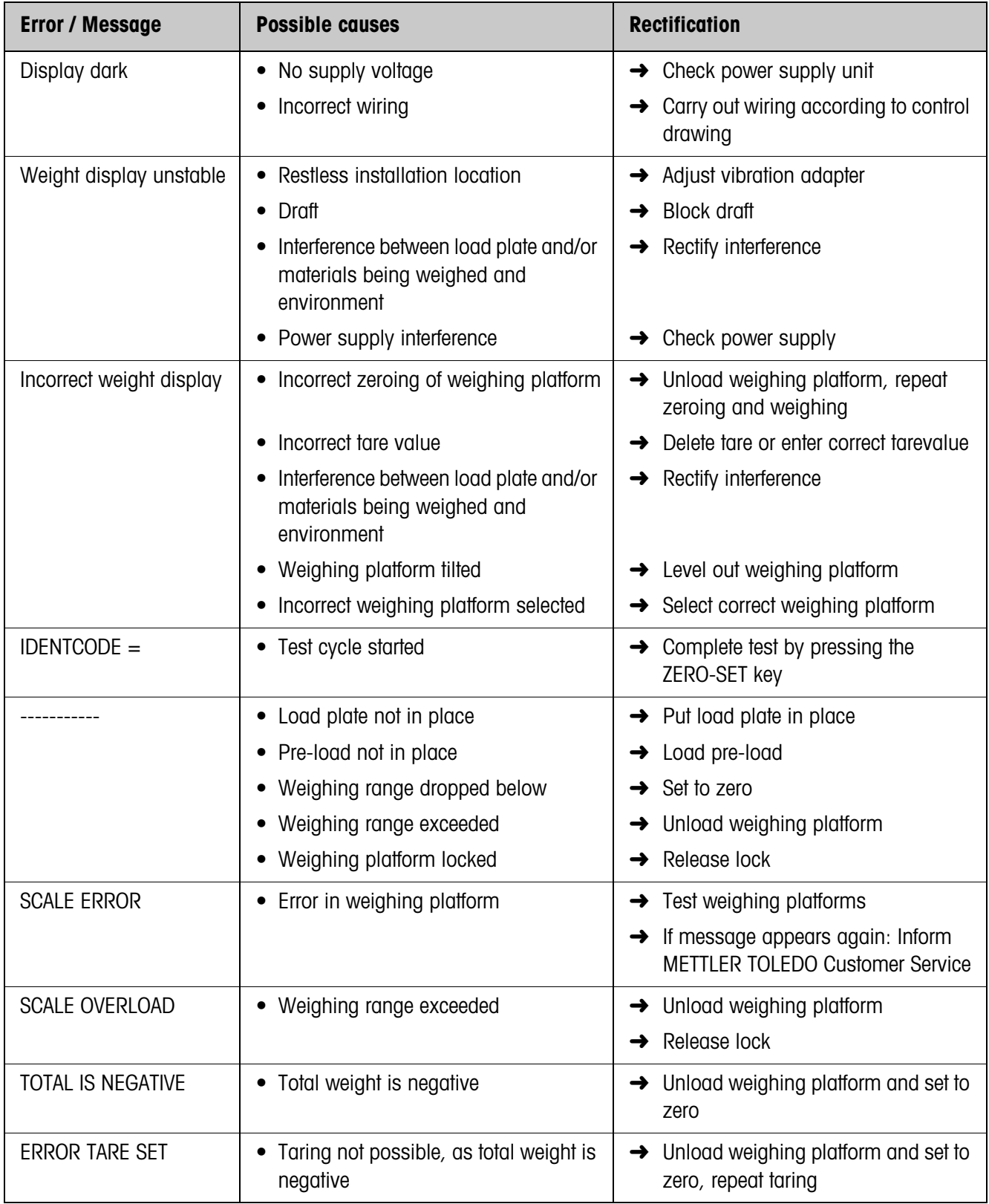

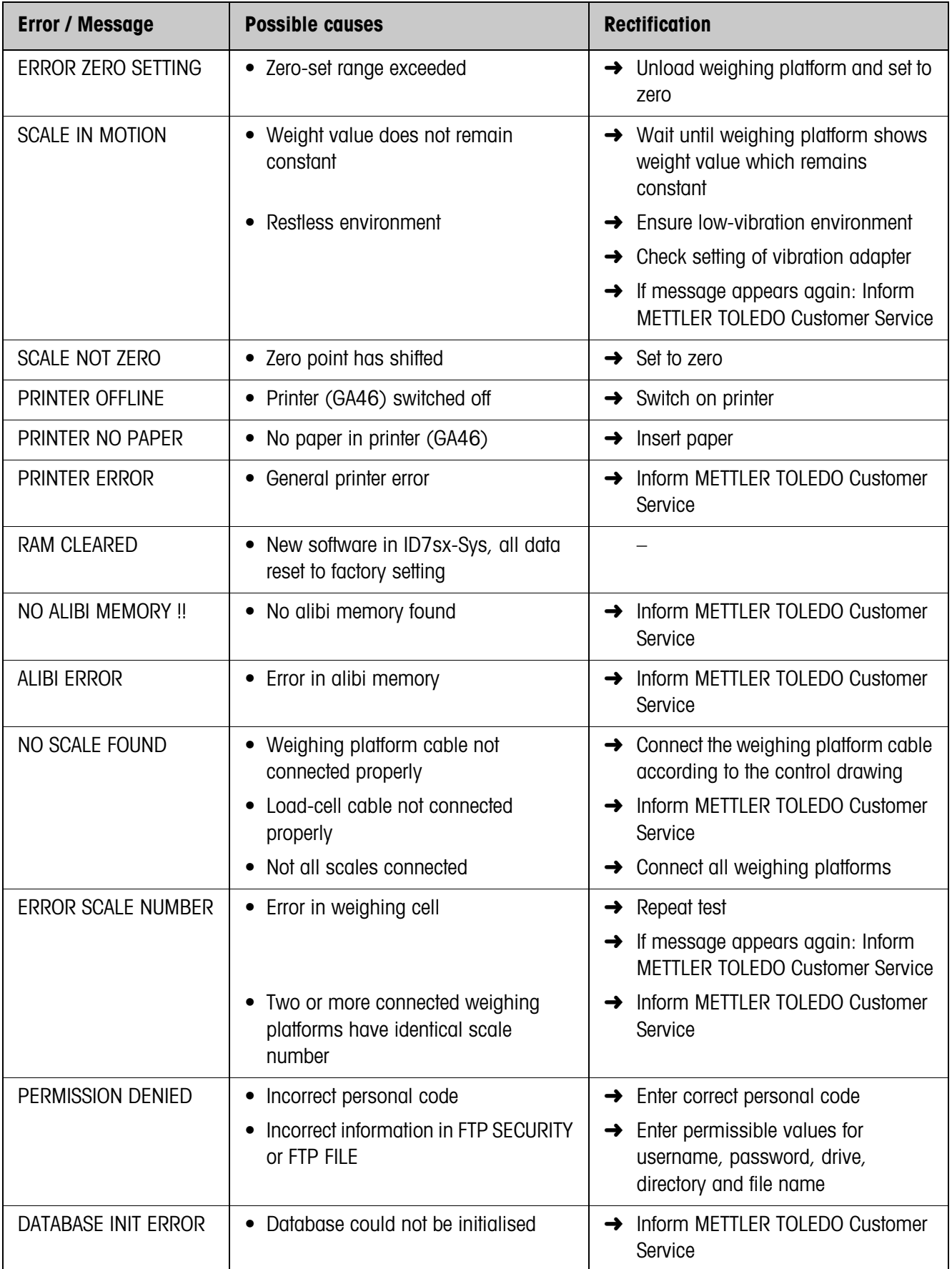

# <span id="page-28-0"></span>**7 Technical data and accessories**

### <span id="page-28-8"></span><span id="page-28-6"></span><span id="page-28-4"></span><span id="page-28-2"></span><span id="page-28-1"></span>**Terminal** Display **• Backlit LC display, with graphics capabilities,** 64 240 pixels, display field 39 x 132 mm • Cover of scratch-resistant, hardened, antireflection glass Keypad **•** Tactile-touch membrane keypad with acoustic acknowledgement • Scratch-resistant marking, 3-color • 4 keys A to D for identification data, 6 function keys with function change and info key, 4 scale function keys, numerical keypad • Alphanumeric input possible with function keys Housing • All nickel chromium steel DIN X5 CrNi 1810 • Weight: net 3.2 kg, without cables Type of protection  $\bullet$  II 2G EEx ib IIC T4  $-10$  °C ... +40 °C • II 2D IP65 T55 °C Protection type (IEC 529) • Dust and water-tight as per IP65/68 Pollution degree 2 Installation category | II Power supply connectioni • via PSU/ID..-Ex power supply unit (in the safe area) • via PSUx/.. (in the hazardous area) Ambient temperature  $\parallel \bullet \text{ operation: } -10 \degree C - +40 \degree C$  for weighing platforms of certification class III  $0 - +40$  °C for weighing platforms of certification class II • storage  $-25 °C - +60 °C$ Relative humididy  $\begin{vmatrix} 20 - 80 & 96 \\ 1 & 20 - 80 & 96 \end{vmatrix}$  non condensing Weighing platform connection • 1 IDNet connection standard for METTLER TOLEDO weighing platforms of the DN...x, PUA..x, PTA...x, PBA430x series, Point Ex system solution and analog weighing platforms with Point Ex

## <span id="page-28-7"></span><span id="page-28-3"></span>**7.1 Technical data**

<span id="page-28-9"></span><span id="page-28-5"></span>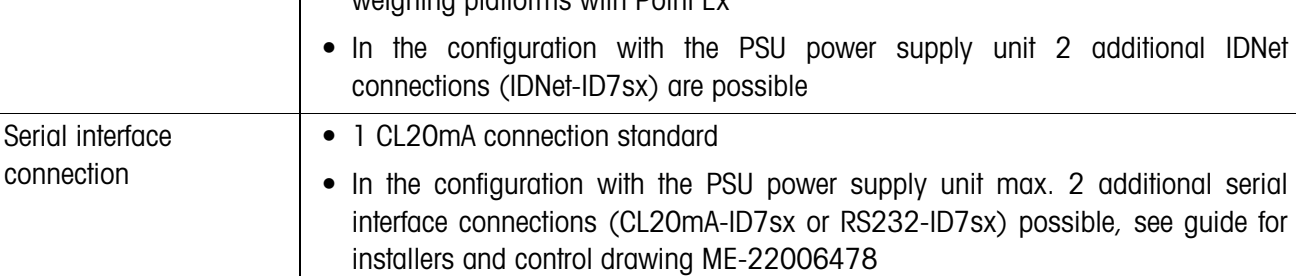

ID7sx-Sys

<span id="page-29-0"></span>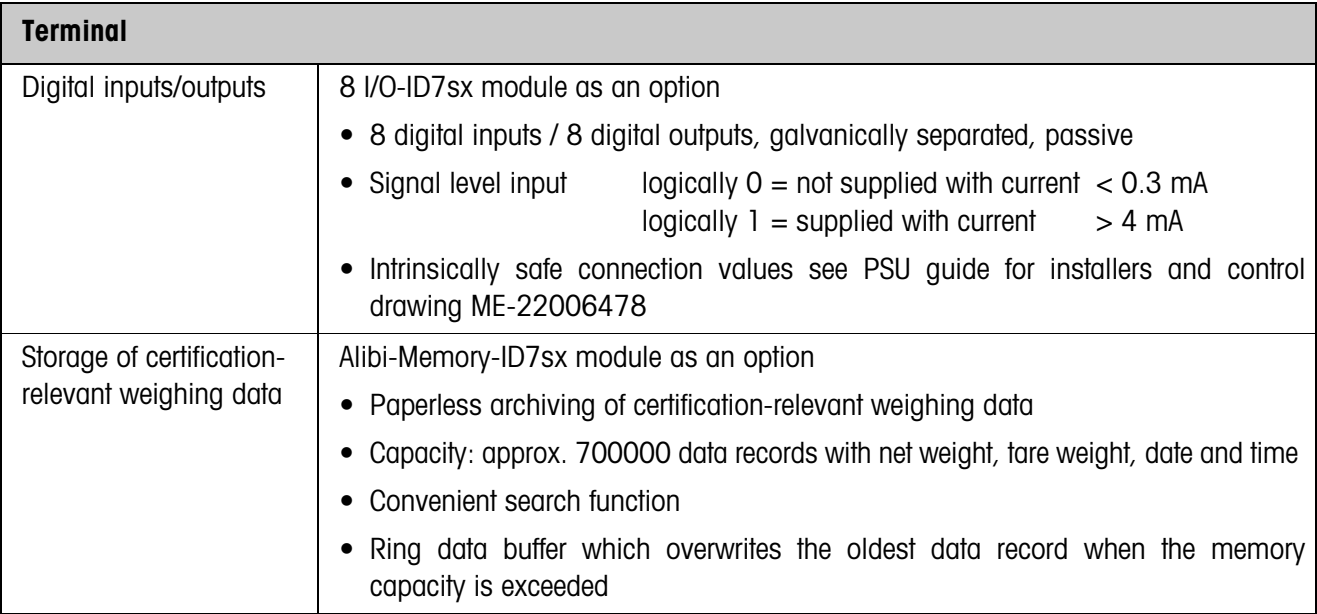

<span id="page-29-1"></span>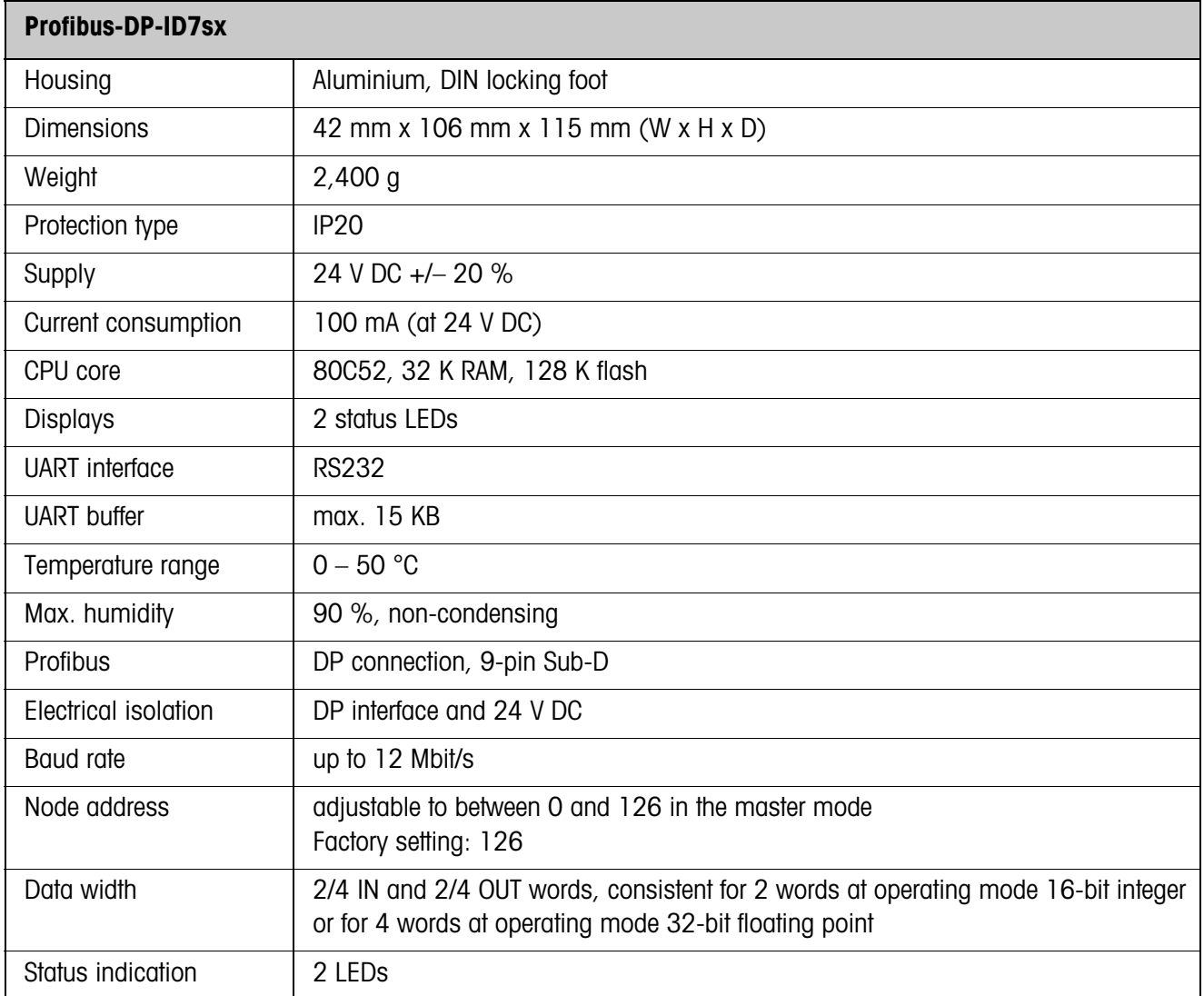

# <span id="page-30-6"></span><span id="page-30-1"></span>**7.2 Accessories**

<span id="page-30-0"></span>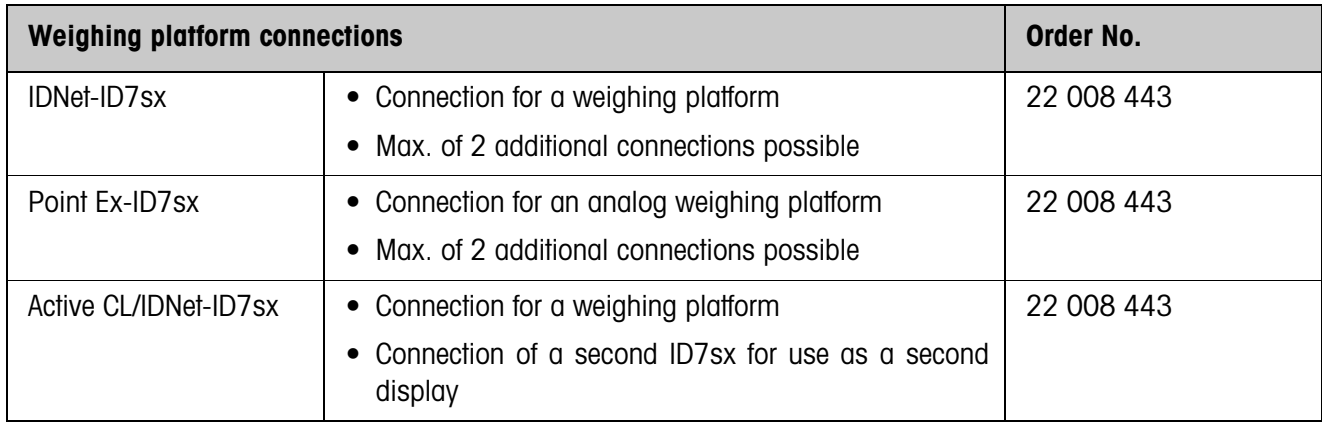

<span id="page-30-4"></span>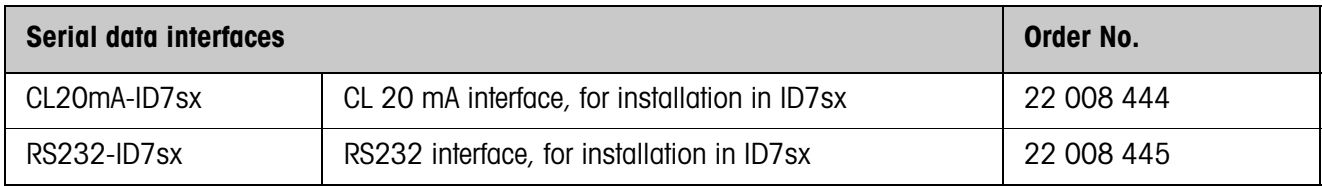

<span id="page-30-3"></span><span id="page-30-2"></span>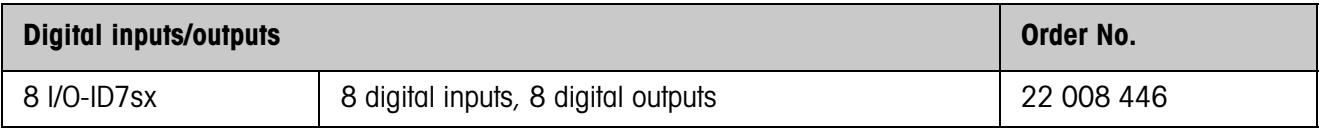

<span id="page-30-5"></span>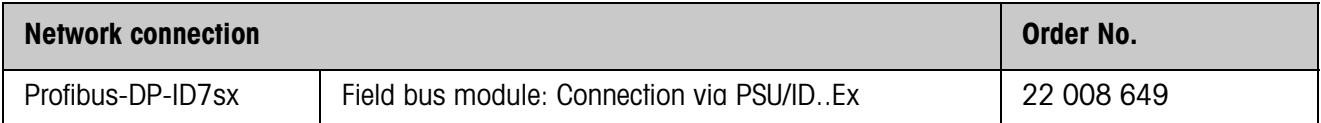

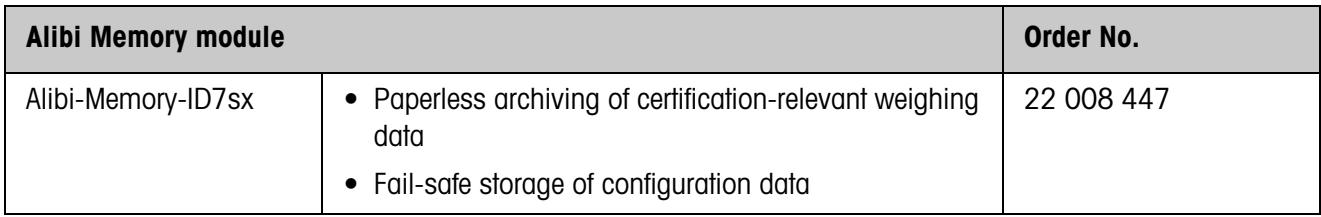

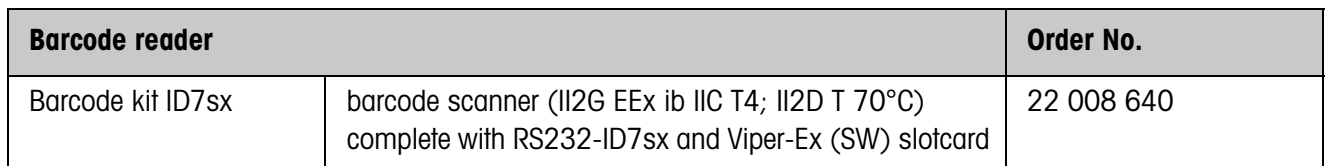

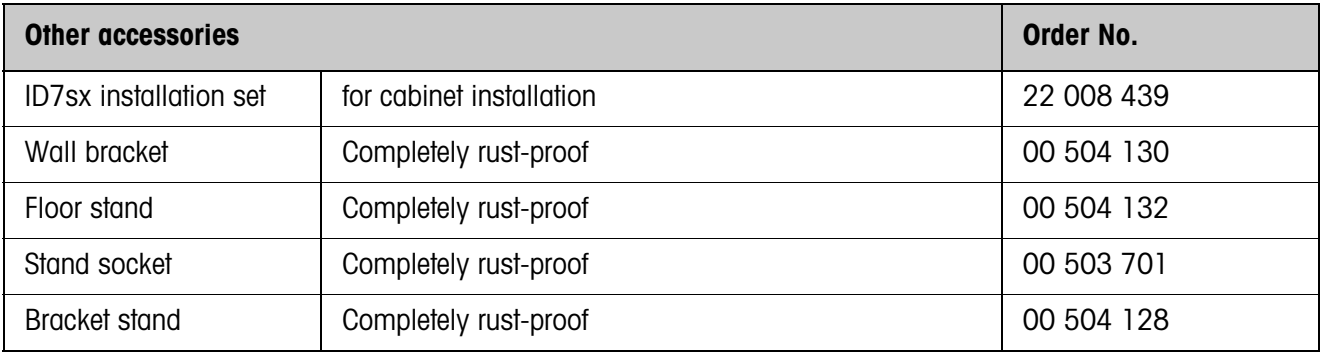

#### <span id="page-32-0"></span>**A**

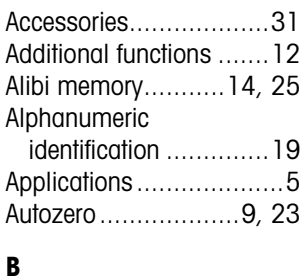

#### [Basic functions................9](#page-8-4) [Big Weight Display ..........6](#page-5-1)

#### **C**

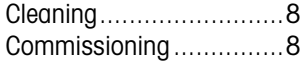

#### **D**

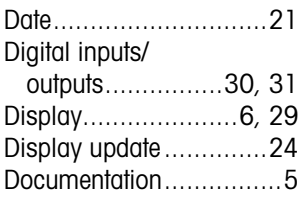

# **E**

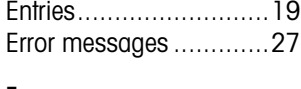

### **F**

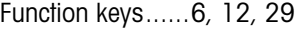

#### **H**

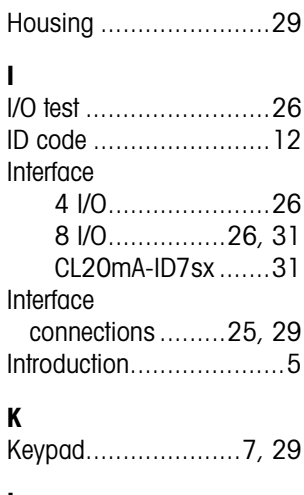

### **L**

[Language .....................20](#page-19-1)

# **M**<br>Mc

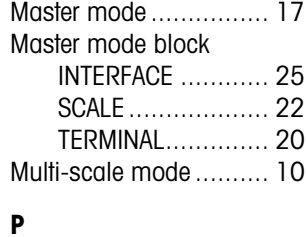

[Personal code .............. 21](#page-20-1) [Profibus-DP 25,](#page-24-5) [26,](#page-25-4) [30,](#page-29-1) [31](#page-30-5)

#### **R**

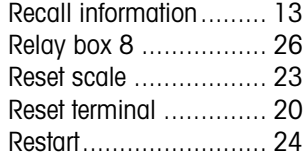

# **S**

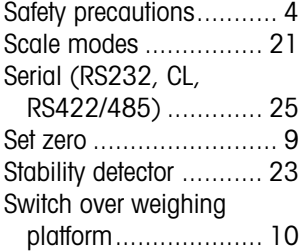

### **T**

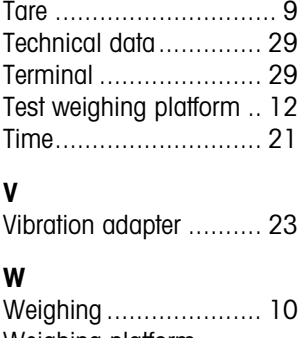

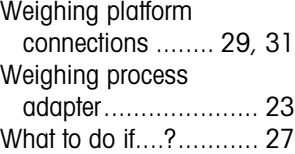

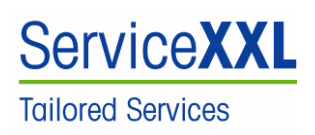

Congratulations on choosing the quality and precision of METTLER TOLEDO. Proper use according to these instructions and regular calibration and maintenance by our factory-trained service team ensure dependable and accurate operation, protecting your investment. Contact us about a ServiceXXL agreement tailored to your needs and budget.

We invite you to register your product at www.mt.com/productregistration so we can contact you about enhancements, updates and important notifications concerning your product.

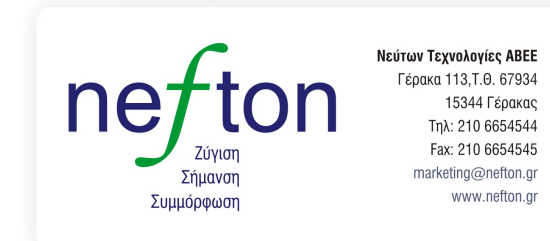

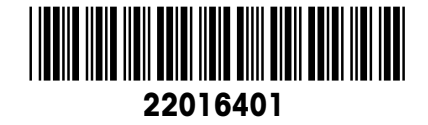

Subject to technical changes © Mettler-Toledo (Albstadt) GmbH 06/09 Printed in Germany 22016401

#### **Mettler-Toledo (Albstadt) GmbH** D-72458 Albstadt Tel. ++49-7431-14 0, Fax ++49-7431-14 232 Internet: http://www.mt.com